## Delete a TRACS Facility or Real Property Record Job Aid

## **Updated 06/18/2024**

Deleting records should be done with caution as this step cannot be undone! The steps to delete either a Facility or Real Property Record are the same. For steps to archive or delete a cancelled grant in TRACS, review the job aid located here (under Miscellaneous Resources): <https://wsfrtraining.fws.gov/mod/page/view.php?id=216&forceview=1>

For Real Property (Land) Records, the record cannot be deleted if it a part of a Real Property Status Report. Contact the TRACS Help Desk for additional assistance [\(tracs](mailto:tracs-helpdesk@fws.gov)[helpdesk@fws.gov\)](mailto:tracs-helpdesk@fws.gov).

- 1. If a Facility Record or Real Property Record has been entered into TRACS erroneously and needs to be deleted, you can delete it from the search list page.
	- a. Search for the record using keywords in the name. Once the record is located, select the "Delete" button in the actions on the right.

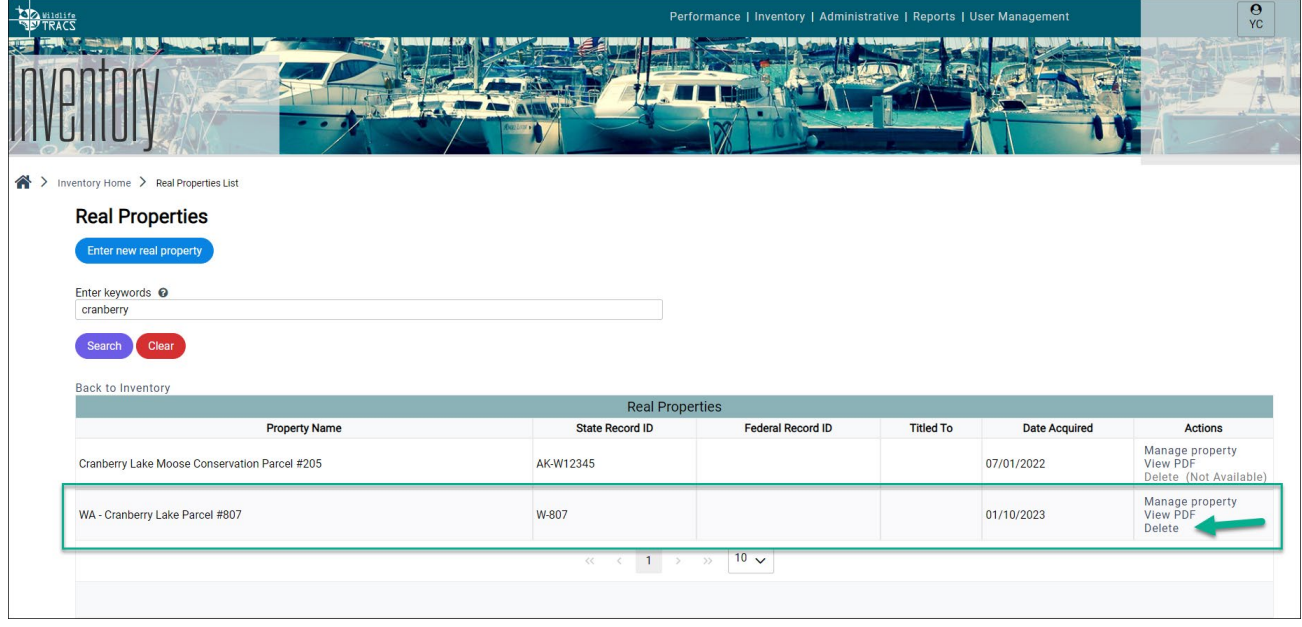

b. A pop-up box appears to confirm the deletion. Type DELETE (upper case) in the box and click the Delete button. The record is now permanently deleted from TRACS.

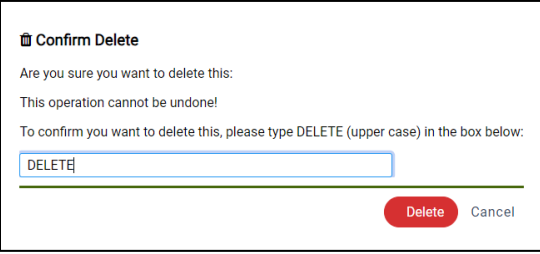

2. If the "Delete" option is grayed out (not available), then the record has additional steps that need to be completed before it can be deleted (continue to step 3).

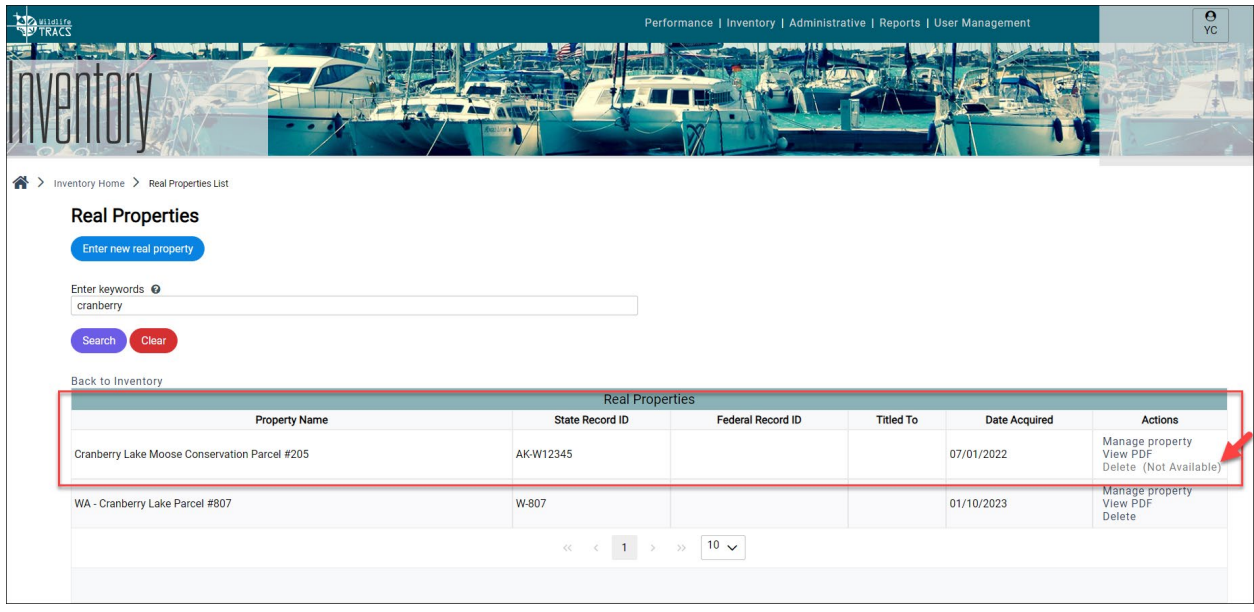

- 3. Select "Manage property" to open the workflow page.
	- a. Check if the record includes any adjustments (in step 2) and/or corrective actions (step 3 in Real Property only). Any adjustments and corrective actions must first be deleted before the base record can be deleted.
		- i. Click on "Add/Edit Adjustments" to open the adjustments list page. If an adjustment record is listed, it will need to be deleted. If the delete option is not available, then the adjustment approval step(s) will need to be rescinded first.
		- ii. For Real Property Records only: If available, click on "Add/Edit Corrective Action" to open the corrective actions list page. If a corrective action is listed, it will need to be deleted. If the delete option is not available, then the corrective action approval step(s) will need to be rescinded first.

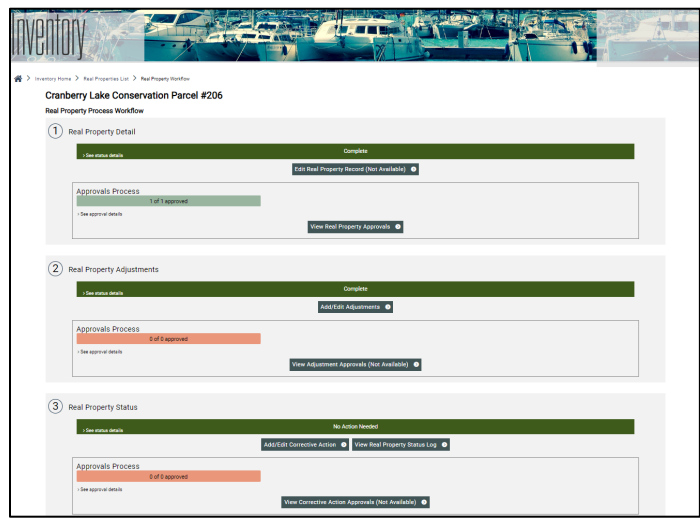

- b. In Step 1, select "View Real Property/Facility Approvals" to open the approval list page.
	- i. If the status is "Final Approved", the Federal Approver will need to select "Return to Previous Step", then select "Rescind Approval" and save.

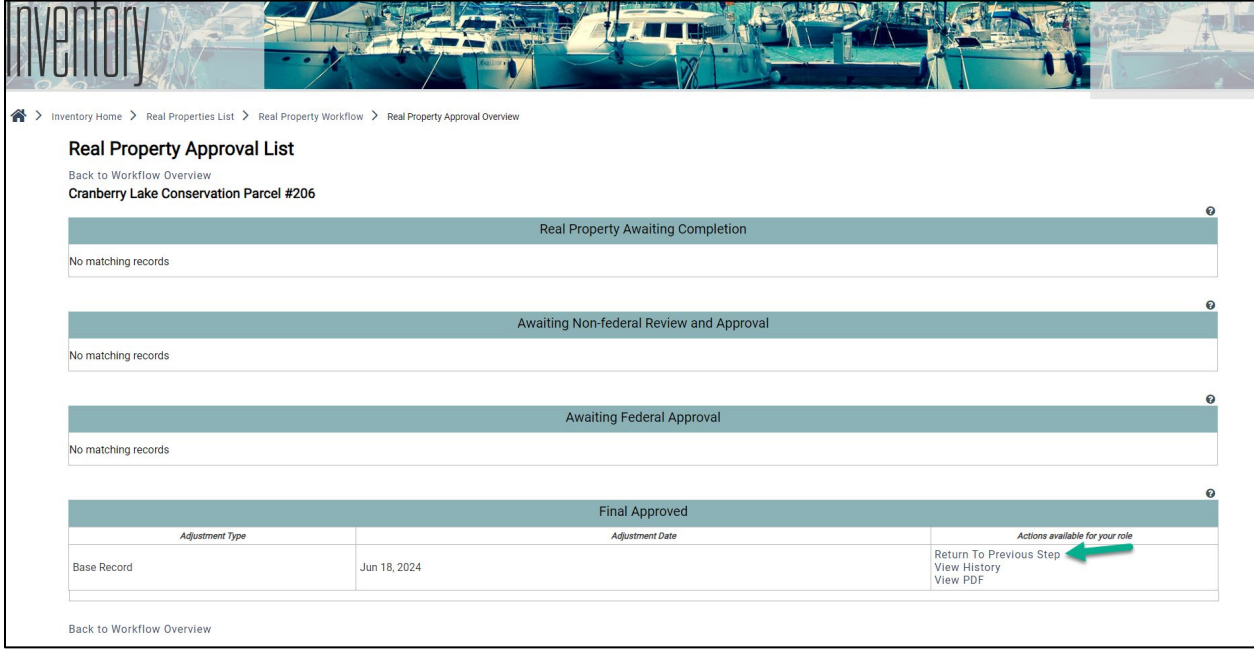

ii. If the status is "Awaiting Federal Approval", the Non-federal approver will need to select "Return to Previous Step", then select "Rescind Approval" and save.

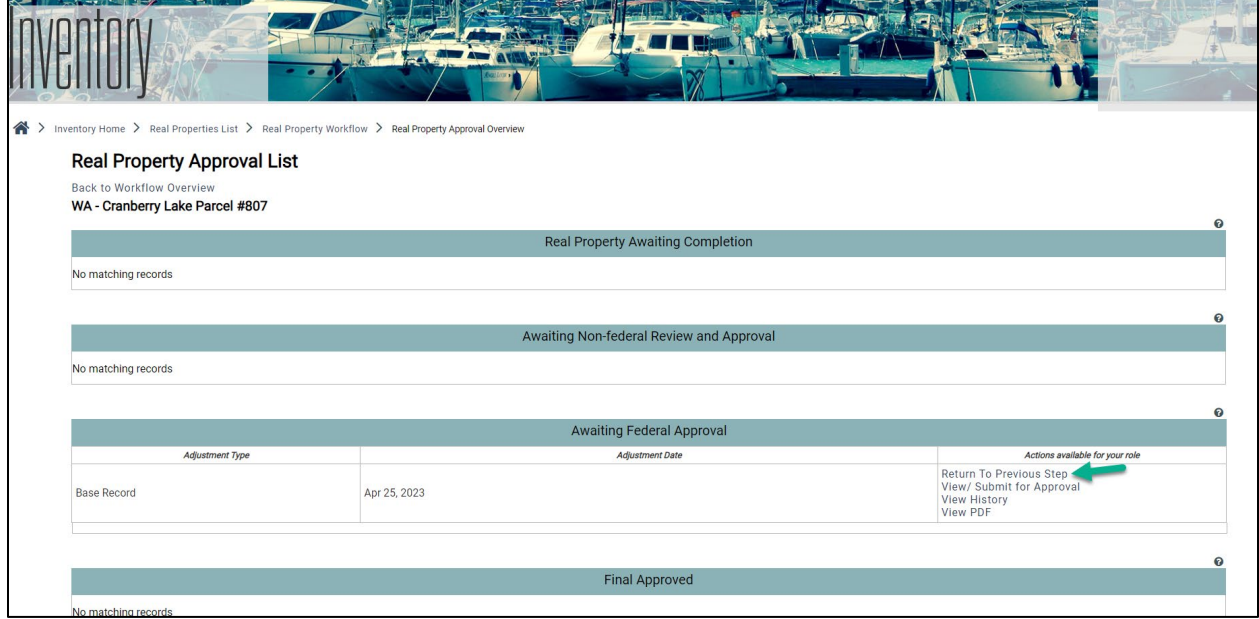

Note: If the Non-federal approver does not have the option to "Return to Previous Step", then the record may be attached to a performance report (go to step c).

c. If the record is attached to a performance report, open the activity report, and remove the attached Real Property or Facility Record.

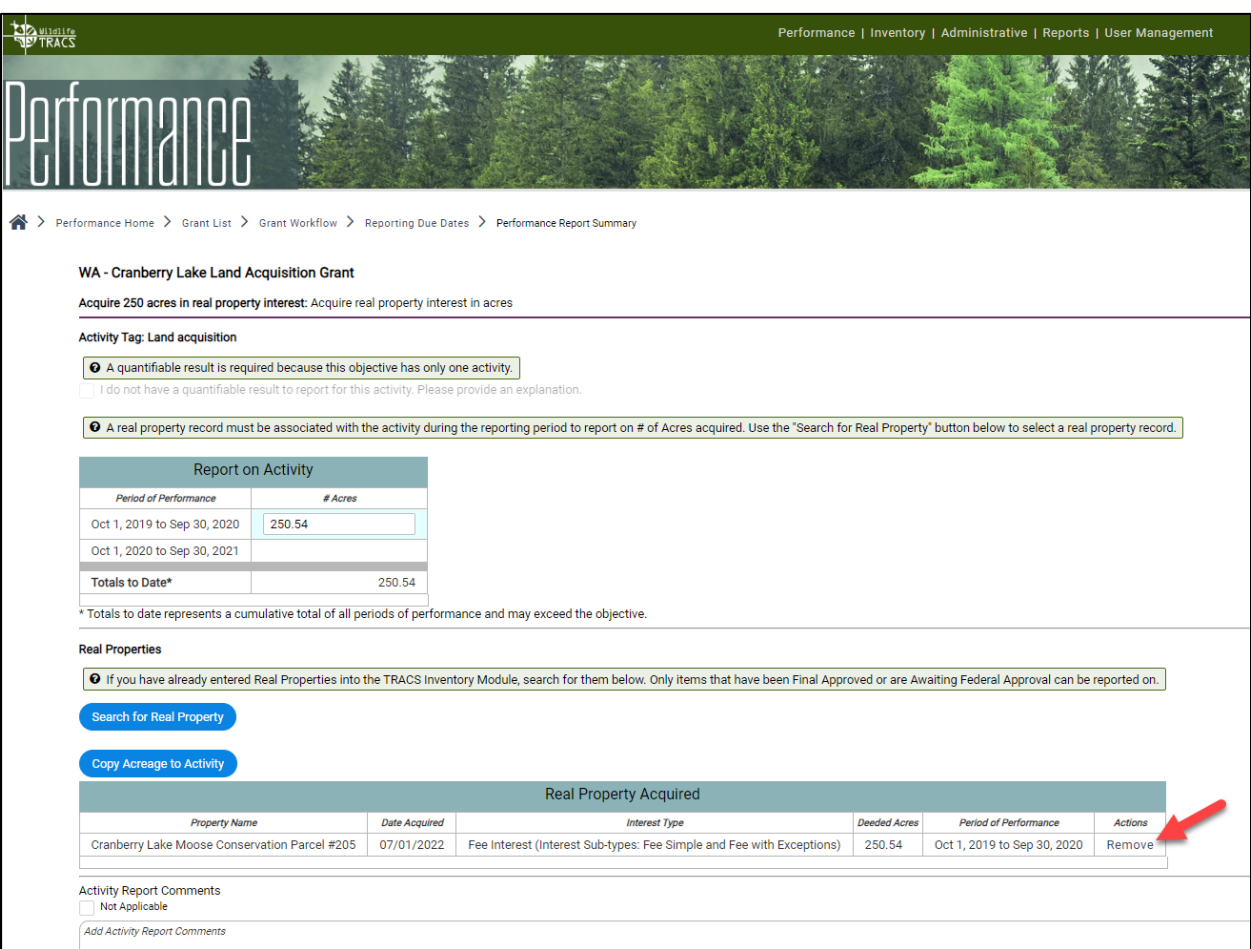

Note: If the performance report has been approved, the Federal and/or Non-federal approvers will first need to rescind the approval steps by selecting "return to previous step" (back to the status of "Awaiting Nonfederal Review and Approval").

d. Then re-open the Facility or Real Property Record and repeat step b. If the "return to previous step" option is not available, contact the TRACS Help Desk for assistance.

- 4. Re-open the record list page.
	- a. Search for the record using keywords in the name. Once the record is located, select the "Delete" button in the actions on the right.

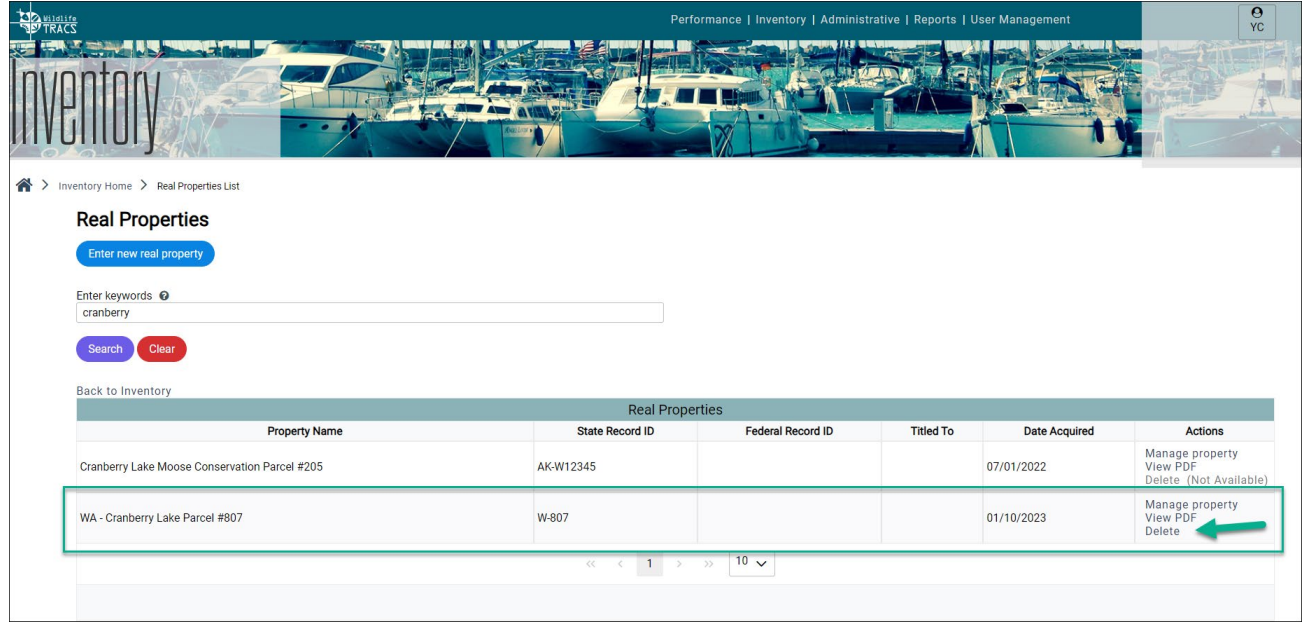

b. A pop-up box appears to confirm the deletion. Type DELETE (upper case) in the box and click the Delete button. The record is now permanently deleted from TRACS.

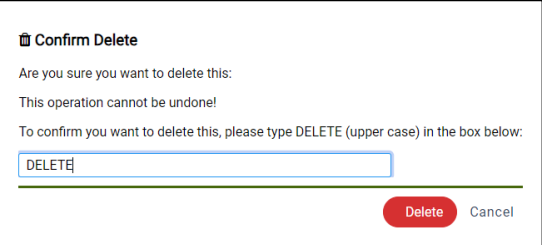